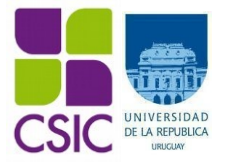

# **Universidad de la República Comisión Sectorial de Investigación Científica**

# **Instructivo para completar el formulario electrónico**

# **Fortalecimiento del Equipamiento para investigación en los servicios de UdelaR**

**Convocatoria 2023**

# **Contenido**

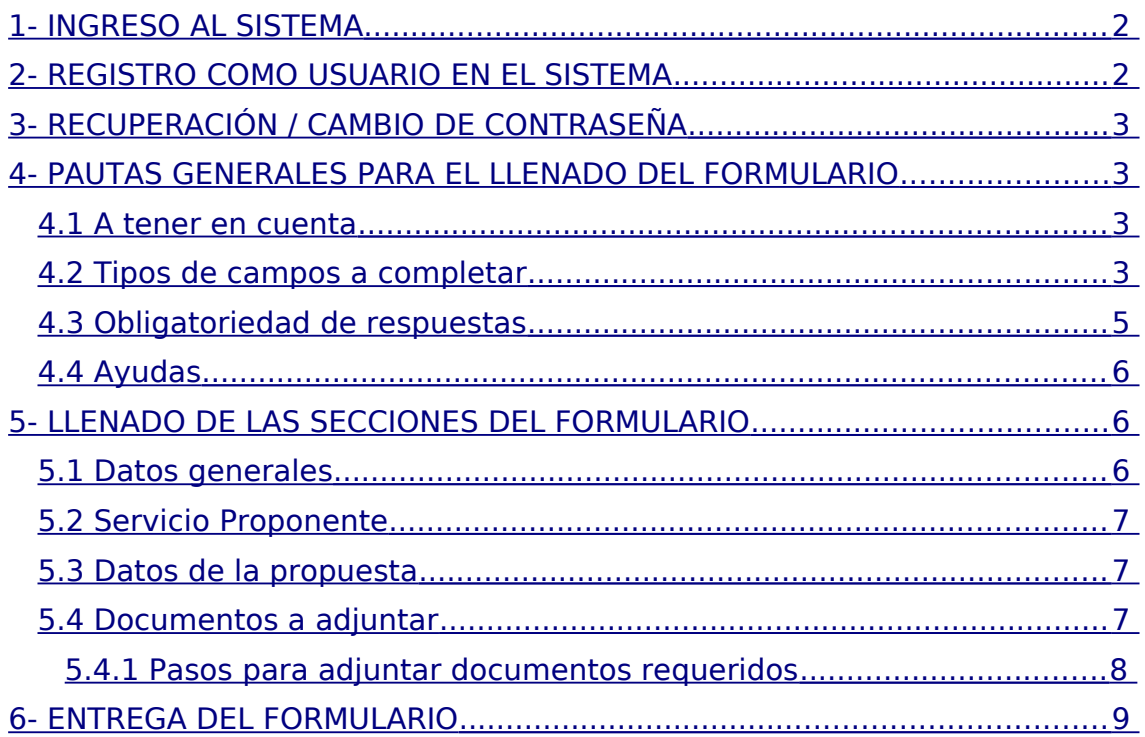

#### **Antes de proceder al llenado del Formulario, le recomendamos especialmente que lea detenidamente las Bases del Programa.**

**Recuerde que no se aceptarán solicitudes incompletas ni solicitudes que muestren algún incumplimiento con las bases del Programa.** 

# <span id="page-1-0"></span>**1- INGRESO AL SISTEMA**

El formulario funciona en línea; para completarlo debe conectarse a Internet e ingresar al sitio **https://formularios.csic.edu.uy/equipamiento2023**  Este Instructivo proporciona una orientación general para completar el formulario. En ítems particulares del mismo, se despliegan leyendas de ayuda adicionales.

Si tiene dudas, siga el vínculo Contáctenos que figura en la parte superior derecha del formulario y envíenos un correo electrónico.

# <span id="page-1-1"></span>**2- REGISTRO COMO USUARIO EN EL SISTEMA**

Para ingresar datos por primera vez en el formulario en línea, debe registrarse como usuario en el sistema.

Seleccione **ingresar un nuevo formulario** y accederá a una pantalla de registro. Allí deberá ingresar los siguientes datos:

**1.**Usuario **2.**Contraseña **3.**Correo electrónico

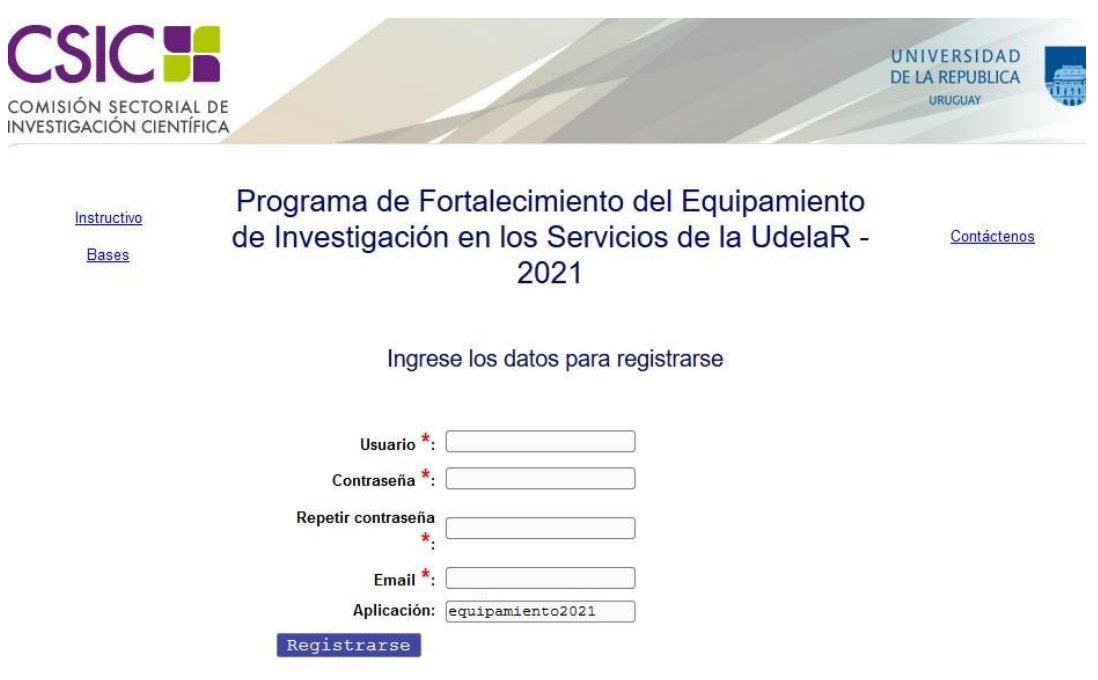

Luego de ingresar estos datos, presione **Registrarse**

Recibirá en forma automática un correo electrónico a la dirección con la que se ha registrado, en el que se confirmará su correcto ingreso al formulario.

El usuario y contraseña que seleccionó le serán solicitados cada vez que quiera volver a ingresar al mismo formulario.

**No es necesario que complete todo el formulario en una misma sesión; siempre que haya completado los ítems de datos de llenado obligatorio, que son los que aparecen con asterisco (\*), podrá actualizar su formulario, conservar la información ingresada y editarlo en posteriores sesiones.** 

# <span id="page-2-2"></span>**3- RECUPERACIÓN / CAMBIO DE CONTRASEÑA**

Si Ud. olvida su contraseña, puede volver a solicitarla siguiendo el vínculo Olvidé mi usuario/contraseña e indicando allí su dirección de correo electrónico. Recibirá un correo electrónico automático en el que figurará su contraseña, con la cual podrá continuar trabajando sobre el formulario. Si desea modificar su contraseña, debe seguir el vínculo Cambiar contraseña. Allí deberá proporcionar su usuario, contraseña anterior y nueva contraseña elegida, y presionar el botón confirmar. Aparecerá la leyenda "Se ha actualizado su contraseña correctamente" y, a partir de ese momento, podrá ingresar al sistema con su nueva contraseña.

## <span id="page-2-1"></span>**4- PAUTAS GENERALES PARA EL LLENADO DEL FORMULARIO**

#### <span id="page-2-0"></span>**4.1 A tener en cuenta**

**Para guardar la información ingresada en su formulario**, debe presionar el botón ubicado al final del mismo.

**Una vez que obtenga su usuario y contraseña, al ingresar al rá** formulario por primera vez, completar los datos oblig<mark>actuali</mark> **marcados con asterisco (\*)** y presionar el botón para lograr e<mark>zar</mark>Imer guardado. Si no posee en ese momento la información necesaria, puede llenar los campos con cualquier carácter y luego editar. **debe**

**Se recomienda hacer clic en la opción Actualizar en forma periódica** La sesión de trabajo sobre el formulario es de sesenta minutos. Pasado ese lapso de tiempo, la sesión expirará y perderá los cambios que no haya guardado.

Si olvidó actualizar sus datos y al intentar hacerlo se le indica que la sesión **para recuperar**  expiró, **los datos recientes presione, acto seguido y sin que medie ninguna otra operación, la flecha de su navegador para retroceder una página** (en la mayoría de los navegadores se encuentra en el extremo superior izquierdo).

**En el caso de los campos de texto libre y de extensión considerable, se le recomienda elaborar el texto en el procesador de texto de su PC y luego copiarlo en el formulario electrónico en línea.**  manera reducirá los riesgos de perder lo ingresado si existiera algún error en la sesión.

#### <span id="page-3-0"></span>**4.2 Tipos de campos a completar**

El formulario se divide en diversas secciones que presentan campos de distintas características.

Algunos se completan escribiendo directamente en los recuadros que aparecen en la pantalla del formulario.

Existen además consultas cuyo número de respuestas se encuentra limitado, en cuyo caso se ofrece una lista desplegable dentro de la cual debe elegir entre las opciones disponibles.

Ejemplo de los dos casos recién mencionados:

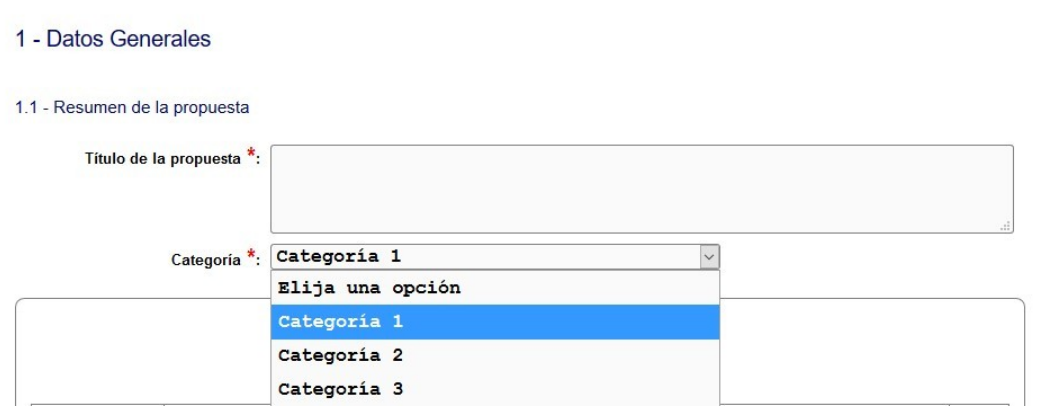

Otras entradas, como Responsables, Datos de cada equipo solicitado y Documentos y avales, requieren que haga clic en **Nueva entrada** como se indica en la siguiente imagen:

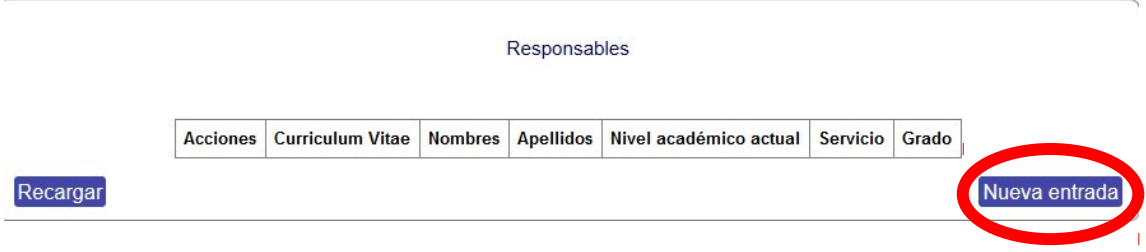

Al seleccionar la opción **Nueva entrada** se abrirá una nueva ventana en la cual se deberá completar los datos que se requieran en cada caso. Luego de ingresar los datos de una de esas secciones del formulario recuerde presionar el botón **Actualizar** para que los datos se guarden. Si generó la nueva entrada pero desea que los datos no se registren, puede utilizar la X en el ángulo superior derecho de cada sección para cerrar la ventana correspondiente.

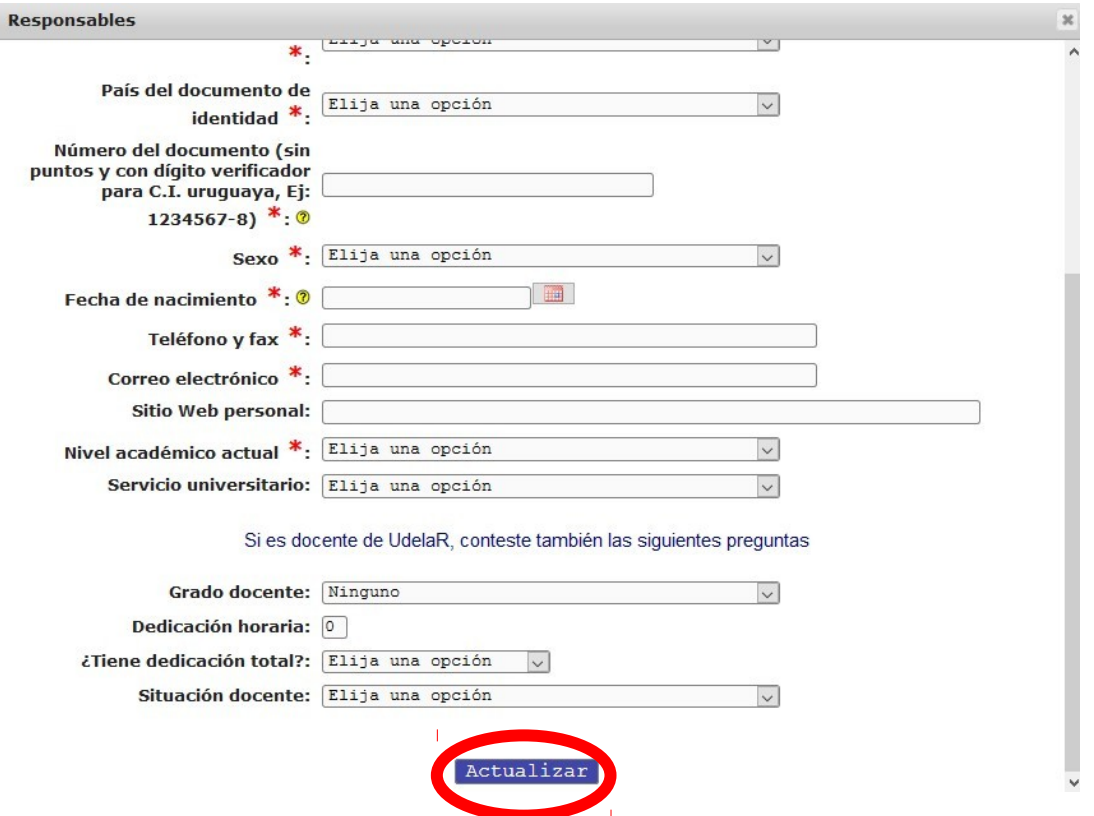

Luego de presionar **Actualizar** volverá a la pantalla principal del formulario, donde dispondrá de un resumen de los datos ingresados en la ventana anterior. Si la información no se visualiza automáticamente en el resumen de la sección correspondiente, haga clic en la opción **Recargar** que se encuentra a la izquierda del cuadro resumen de cada sección del formulario.

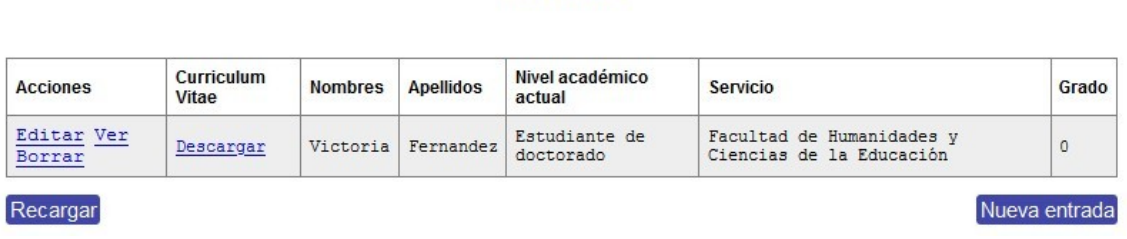

Responsables

Después de ingresar información en alguna sección del formulario, el cuadro resumen de esa sección le dará la posibilidad de Editar, Ver o Borrar. El vínculo Editar le permite corregir la información ingresada (luego deberá actualizar para que los cambios se guarden). El vínculo Borrar elimina los datos ingresados en toda la entrada.

## <span id="page-5-3"></span>**4.3 Obligatoriedad de respuestas**

Los ítems que aparecen con asterisco (\*) deben ser completados en forma obligatoria. De lo contrario, al intentar **Actualizar** cada sección o entregar el formulario, el sistema no permitirá seguir adelante e indicará en rojo los campos obligatorios que faltaron completar.

## <span id="page-5-2"></span>**4.4 Ayudas**

Algunos ítems incluyen ayudas para dar respuesta a los campos. Al posar el puntero del mouse sobre el signo de pregunta en amarillo, se despliega la instrucción correspondiente

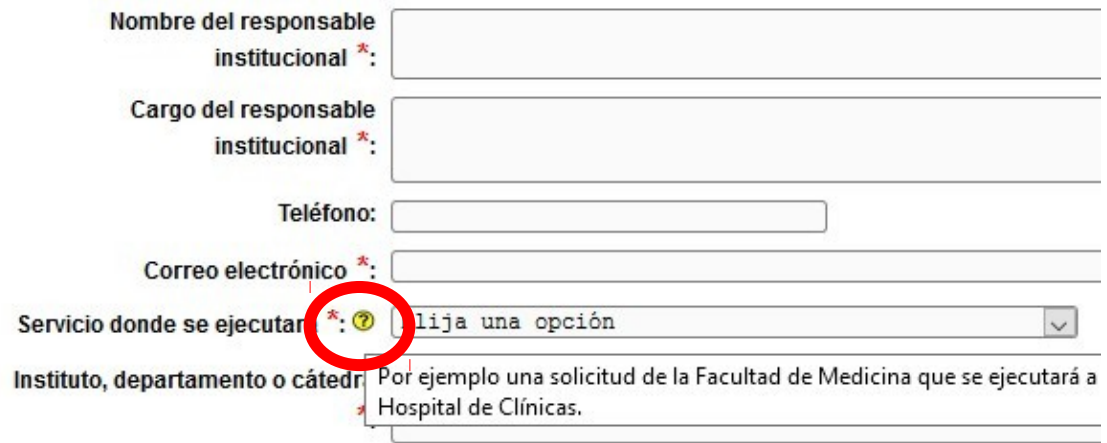

# <span id="page-5-1"></span>**5- LLENADO DE LAS SECCIONES DEL FORMULARIO**

#### <span id="page-5-0"></span>**5.1 Datos generales**

En esta sección se pide el Título de la propuesta, la elección de la categoría a la que se presenta, dato Responsable y de cada equipo solicitado. Los detalles sobre las tres categorías se encuentran explicados en las Bases del Programa.

Si luego de completar su primera solicitud, desea presentarse a otra categoría en la misma convocatoria, debe realizar un nuevo registro como usuario del sistema, como se describe en punto 2 de este instructivo.

En cuanto a los datos del responsable académico: **Recuerde que todos los ítems que aparecen con asterisco (\*) deben ser completados** 

**obligatoriamente.** En esta sección se solicitan los datos generales del solicitante.

#### **Advertencia**:

La fecha de nacimiento debe ser ingresada con el formato **dd/mm/aaaa**. Si su navegador de Internet está configurado en idioma inglés puede impedirle ingresar la fecha de esta forma. En ese caso, cambie la configuración a español para poder ingresar la fecha correctamente.

Deberá subir un archivo conteniendo su CV<sup>[1](#page-6-0)</sup>. Para ello, haga clic en la opción **Subir archivo** y siga las instrucciones en pantalla.

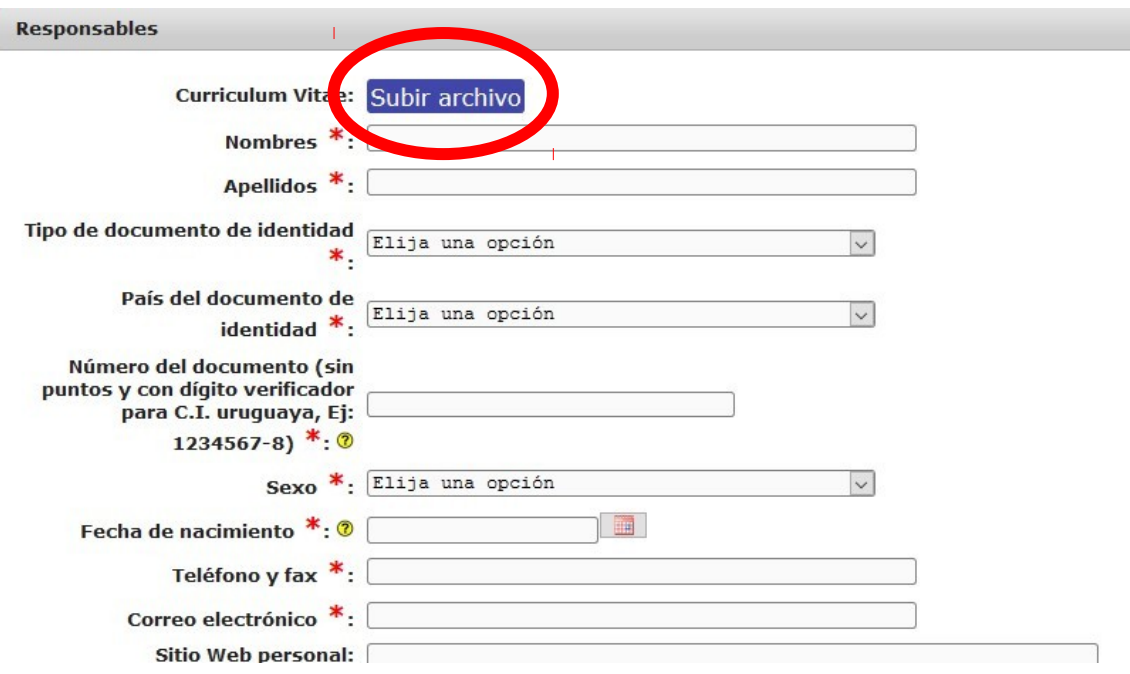

El archivo podrá estar en formato PDF, RTF, Documento de Open Office (.odt) o Planilla de Open Office (.ods) y podrá tener un **máximo de 10 MB**. El formato del archivo deberá coincidir con el que seleccione en el desplegable o de lo contrario no se guardará correctamente.

Para completar la subida del archivo haga clic en **Actualizar** 

#### En cuanto a los equipos solicitados: **los montos totales son calculados de forma automática por el sistema.**

En esta sección ingresará el detalle estimado de los fondos que requiera para la compra del o de los equipos.

#### **TODOS LOS MONTOS DEBEN SER INGRESADOS EN DÓLARES aunque las cotizaciones estén en otras monedas.**

<span id="page-6-0"></span><sup>1</sup> Le sugerimos que el CV que proporcione responda al formato del sistema CVuy de la ANII https://cvuy.anii.org.uy/, o al utilizado por la Comisión de Dedicación Total de la Universidad de la República http://ccdt.udelar.edu.uy/wpcontent/uploads/ 2014/07/mcurriculum.pdf.

Una vez completados los campos, pulse el botón **Actualizar**

#### <span id="page-7-3"></span>**5.2 Servicio Proponente**

En esta sección debe ingresar los datos del servicio.

#### <span id="page-7-2"></span>**5.3 Datos de la propuesta**

En esta sección debe ingresar la información de los equipos a adquirir.

#### <span id="page-7-1"></span>**5.4 Documentos a adjuntar**

4 - Documentos a adiuntar

En la sección "Documentos y avales" deberá cargar los documentos solicitados según se indica en la sección 5.4.1 de este Instructivo. El formulario no podrá ser entregado hasta tanto no hayan sido cargados todos los documentos obligatorios. Corrobore cuáles son en función de la categoría a la que se presenta y de las características de su solicitud. Los archivos podrán estar en formato PDF, RTF, Documento de Open Office (.odt), Planilla de Open Office (.ods), GIF, PNG o JPG.

#### <span id="page-7-0"></span>**5.4.1 Pasos para adjuntar documentos requeridos**

Debe adjuntar los documentos al sistema siguiendo los siguientes pasos:

a) Dentro de la sección "Documentos y avales" presione **Nueva entrada**

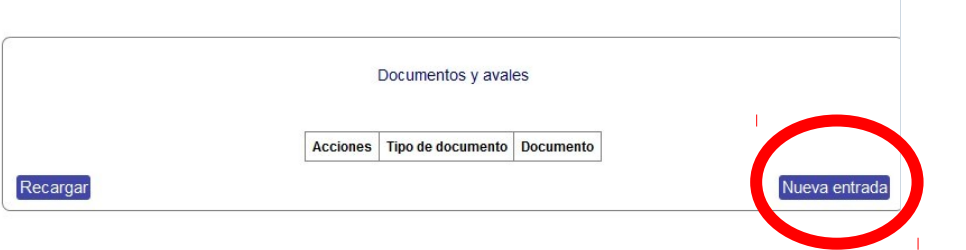

b) Seleccione la categoría de documento a adjuntar dentro de las opciones disponibles en la lista desplegable. Luego presione **Subir archivo**

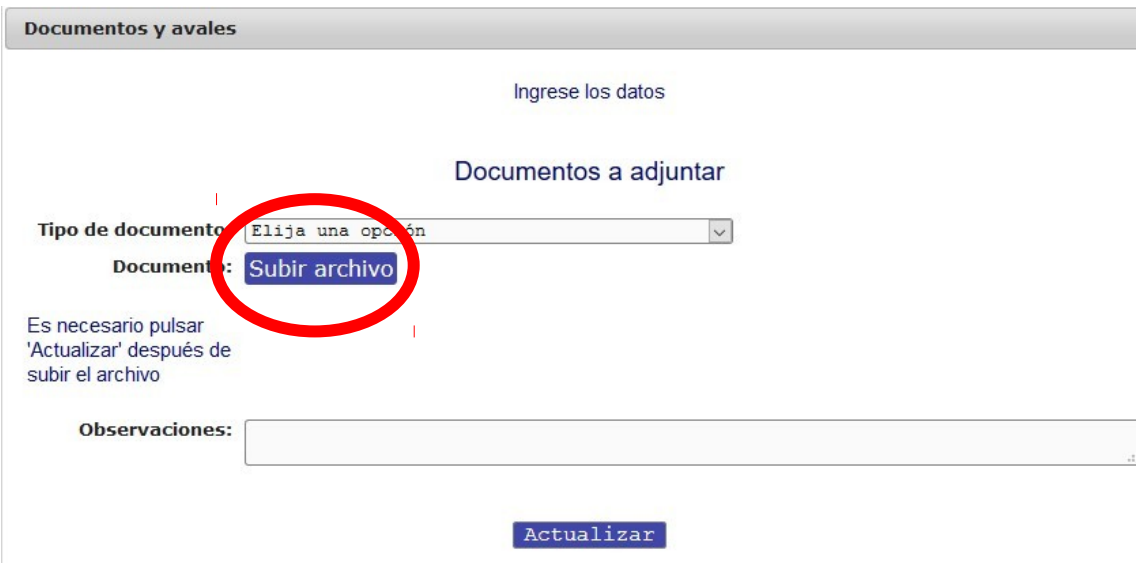

c) Seleccione el tipo de archivo a subir (PDF, .odt, etc.). A continuación, presione **Examinar** y seleccione el archivo a subir. Presione **Actualizar** para completar el proceso.

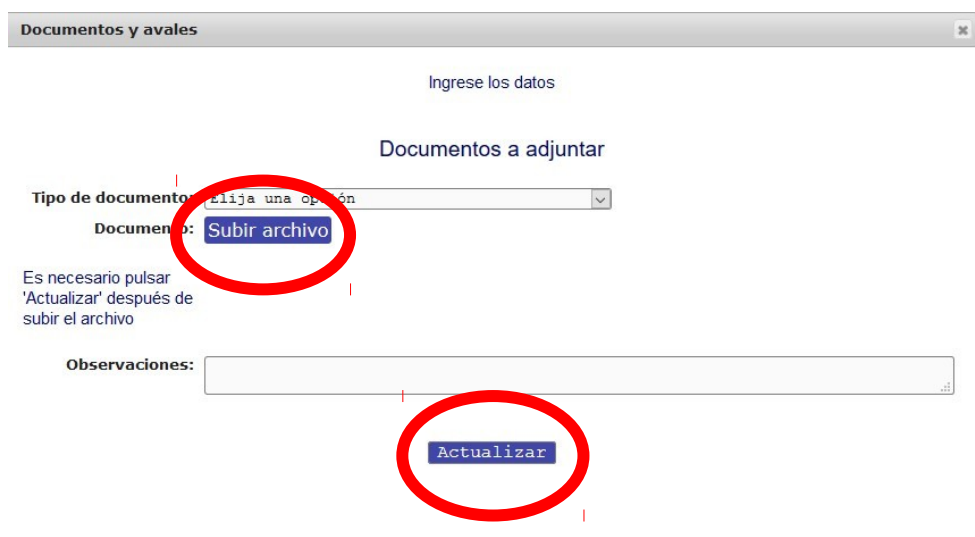

d) Al finalizar el procedimiento para cada archivo, retornará a la vista de pantalla de cargado original. Allí deberá presionar **Actualizar** para finalizar el proceso de cargado del documento.

**IMPORTANTE**: No comience a cargar un nuevo documento sin cumplir el último paso, pues no agregará sino que sustituirá el documento anteriormente cargado.

En la vista principal a la que retorna luego de subir cada documento podrá ver un detalle de todos los documentos cargados. **Al finalizar, corrobore que el detalle corresponde a los documentos que debe entregar.**

# <span id="page-9-0"></span>**6- ENTREGA DEL FORMULARIO**

Antes de entregar el formulario a consideración del servicio asegúrese de haber completado todos los campos del mismo en forma correcta y haber subido todos los archivos adjuntos correspondientes. Se recomienda actualizar el formulario, salir, volver a ingresar y verificar todos los datos en la visualización del "Borrador".

Luego de haber ingresado toda la información requerida, **en la sección "Entrega del formulario", ante el ítem "Si terminó de completar el formulario", marque "Entregar a consideración del servicio".** 

**Posteriormente, el servicio procederá a realizar la selección de las propuestas que presentará a CSIC.** 

**Para ello, deberá adjuntar al formulario de cada propuesta seleccionada una nota explicitando el proceso de selección y el orden de prelación de las solicitudes recibidas, así como el Aval institucional y el Informe del llamado 2019 o anterior en caso de corresponder.** 

**Para adjuntar estos documentos, deberá utilizar el usuario y la clave que le fueron enviados a cada Decano/a o Director/a.** 

**POR ÚLTIMO, EL SERVICIO MARCARÁ LA OPCIÓN "ENVIAR A CSIC", DESPUÉS DE LO CUAL NO SE PODRÁ INGRESAR MÁS AL FORMULARIO.** 

**LA PRESENTACIÓN A ESTE PROGRAMA SÓLO SE REALIZARÁ A TRAVÉS DEL LLENADO DEL FORMULARIO ELECTRÓNICO. EL LLAMADO CIERRA EL 23 DE DICIEMBRE A LAS 18 horas.** 

**NO SE ACEPTARÁ NINGUNA DOCUMENTACIÓN EN PAPEL** 

**No se procesarán solicitudes incompletas.**